### **A Обзор оборудования**

### **Вид спереди**

 Индикаторы состояния разъема HDMI 1 и аудиоразъема Индикаторы состояния разъема HDMI 2 и аудиоразъема Индикаторы состояния аналоговых разъемов 1 и 2 Кнопка включения режима Bluetooth

### **Вид сзади**

 Выходной разъем USB типа В для устройств UVC Выходной порт HDMI Program Входной порт HDMI 2 Входной порт HDMI 1 Входной аналоговый порт 2 Входной аналоговый порт 1 (Л/П) Переключатель НDCP Кенсингтонский замок

**5** Разъём питания

# **Требования к подключенному устройству**

• MacOS X 10.13 или выше

Компьютер, смартфон или планшет с портами USB Type-A или USB-C, а также следующими минимальными характеристиками: **Операционные системы** • Windows® 7 или выше

**B Установка оборудования 1** Вставьте адаптер питания в разъем питания.

• Не менее 4 Гб оперативной памяти

**Системные требования**

сторонних поставшиков)

должен быть включен

контента HDCP.

• Android 5.0 или выше с поддержкой UVC

• Один разъем USB 3.1 Туре-А или USB-C

- Управление в стиле раскадровки
- • Редактор сцен
- Автопереключение звуковых входов
- Управление хромакеем • Управление аудиомикшером
- Дистанционная панель управления
- Подробнее см. в руководстве пользователя UC3022
- Рекомендуемое стороннее программное обеспечение для работы с видео\*: \* Ниже представлен список с примерами программного обеспечения для записи / передачи видео в прямом эфире. Все торговые марки являются собственностью их соответствующих владельцев. OBS: https://obsproject.com Xsplit: https://www.xsplit.com Youtube: https://www.youtube.com Facebook: https://www.facebook.com

 Uscita UVC USB tipo B Porta di uscita programma HDMI Porta di entrata HDMI 2 Porta di entrata HDMI 1 Connettore di alimentazione

### **Установка управляющего программного обеспечения**

Загрузите и установите приложение ATEN OnAir Lite из магазина Google Play или App Store на вашем мобильном устройстве. Данное приложение предназначено для UC3022 и позволяет управлять результатами выполнения программ и редактировать их. Приложение ATEN OnAir Lite включает в себя следующие функции.

- \* La seguente lista elenca esempi di software supportato di registrazione e streaming in diretta di video. Tutti i marchi registrati appartengono ai rispettivi proprietari. OBS: https://obsproject.com Xsplit: https://www.xsplit.com Youtube: https://www.youtube.com Facebook: https://www.facebook.com
- запрограммированного контента HDMI.
- **5** Если ваш ноутбук поддерживает только интерфейс USB Type-A, то для его подключения используйте комплектный кабель USB Type-B на USB Type-A. Если ваше мобильное устройство на Android или ноутбук поддерживает только интерфейс USB-C, то для его подключения используйте комплектный кабель USB Type-B на USB-C.
- **6** Подключите источник аудиосигнала XLR к входному аналоговому порту 2.
- **7** Подключите источник аудиосигнала RCA к входному аналоговому порту 1.
- **8** Нажмите кнопку включения режима Bluetooth, чтобы выполнить сопряжение UC3022 с мобильным устройством, где установлено приложение.
- **9** (Дополнительно) Для отображения переключаемого видеосигнала с НDCP защищенным контентом на подключенном HDMI-мониторе (без захвата видео) установите переключатель HDCP в положение ВКЛ.

**A Revisione Hardware**

**Vista anteriore**

 LED di stato HDMI 1 & Audio LED di stato HDMI 2 & Audio LED di stato analogico 1 & 2 Pulsante di connessione Bluetooth

### **Vista posteriore**

**Requisiti dell'host**

Utilizzare un computer, smartphone o tablet dotato di USB Tipo A o USB-C , che soddisfa i seguenti requisiti minimi:

### **Sistemi operativi**

• Windows® 7 o successivi • MacOS X 10.13 o successivi

### UC3022 CAMLIVE™ PRO (USB-конвертер для захвата видеосигнала с двух портов HDMI в USB-C) и составлять составлять составлять под поставлять под поставлять и составлять составлять и составлять под поставлять под поставлять

• iPadOS 13.1 o successivi

Specifiche di sistema

• Android 5.0 o successivi con supporto UVC

**5** Si su ordenador portátil solo es compatible con un puerto USB tipo A. conecte el cable USB tipo B a USB tipo A (suministrado) a su ordenador portátil. Alternativamente, si su dispositivo móvil Android u ordenador portátil es compatible con un puerto USB-C, conecte el cable USB tipo B a USB tipo C (suministrado) a su dispositivo móvil u ordenador respectivamente.

- Una porta USB Tipo A 3.1 o USB-C • Intel i3 Dual Core 2,8 GHz o versioni superiori • RAM di sistema di almeno 4 GB • Software di streaming con supporto UVC (seguire i suggerimenti del software video di terzi) Note: Per trasmettere video tramite porta USB-C, verificare che il computer supporti la modalità DP Alt sulla porta USB-C e che essa sia attivata. **B** Installazione Hardware **1** Collegare l'adattatore di alimentazione alla presa di alimentazione. **2** Connetti il dispositivo della tua prima sorgente HDMI alla porta di entrata HDMI 1\*. **3** Connetti il dispositivo della tua seconda sorgente HDMI alla porta di entrata
	- HDMI 2\*.
	- **Note:** L'UC3022 non può registrare contenuto protetto con HDCP.

• Двухъядерный Intel Core і3 с тактовой частотой 2,8 ГГц или выше

• Программное обеспечение для передачи потокового видео с поддержкой устройств UVC (см. рекомендации в отношении ПО для видео от

Примечание. для передачи видео через USB-С ваш компьютер должен поддерживать режим DP Alt Mode для интерфейса USB-C и этот режим

**2** Подключите первое устройство-источник HDMI к входному порту HDMI 1\*. **3** Подключите второе устройство-источник HDMI к входному порту HDMI 2\*. **Примечание.** UC3022 не может выполнять захват защищенного

**4** Соедините выходной порт HDMI Program с HDMI-монитором с помощью кабеля HDMI (не прилагается) для отображения своего

- -
	- iPadOS 13.1 или выше
- **4** Connetti la porta di uscita del programma HDMI ad uno schermo abilitato all'HDMI usando un cavo HDMI (non compreso) per mostrare il contenuto HDMI pre-programmato. **5** Se il portatile supporta solo l'interfaccia USB Tipo A, usare il cavo di conversione
- USB Tipo B/ USB Tipo A in dotazione. Oppure, se il dispositivo Android / portatile supporta solo l'interfaccia USB-C, connettere il cavo di conversione USB Tipo B/ USB-C in dotazione sul dispositivo Android / portatile.
- **6** Connetti la tua fonte audio XLR alla porta di ingresso Analogica 2.
- **7** Connetti la tua fonte audio RCA alla porta di ingresso Analogica 1.
- **8** Premi il pulsante di connessione Bluetooth per accoppiare l'UC3022 con il dispositivo su cui hai installato l'app.
- **9** (Facoltativo). Per cambiare canale video, per mostrare il contenuto protetto con HDCP sullo schermo HDMI collegato (senza registrazione video), sposta l'interruttore HDCP su ON.

### **Installazione software di gestione**

Scarica e installa l'app ATEN OnAir Lite da Google Play o App Store sul tuo dispositivo mobile. Questa app è progettata per gestire e modificare i risultati del programma con l'UC3022. L'app ATEN OnAir Lite offre, tra le altre, le seguenti funzioni:

• Gestione in forma di storyboard • Modifica scene • Interruttore per percezione audio • Gestione tasti chroma • Gestione mixer audio • Deck remoto

Per ulteriori dettagli vedi il manuale di istruzioni dell'UC3022

Consigli per software video di terze parti:\*

**6** Porta di ingresso analogica 2 **7** Porta di ingresso analogica 1 (L/R)

**8** Interruttore HDCP **9** Lucchetto Kensington

### **A Revisión del hardware**

 Port de sortie à programme HDMI Port d'entrée HDMI 2 Port d'entrée HDMI 1 Fiche d'alimentation

### **Requisitos del host**

### UC3022 CAMLIVE™ Registrazione Video PRO Dual da HDMI a USB-C UVC www.aten.com su ordenador sea compatible con el modo DP Alt a través del puerto USB tipo C y que se halle habilitado. **B Instalación del hardware 1** Conecte el adaptador de corriente a la toma de corriente. **2** Conecte su primer dispositivo fuente HDMI al puerto de entrada HDMI 1\*. **3** Conecte su segundo dispositivo fuente HDMI al puerto de entrada HDMI 2\*. **Nota:** UC3022 no puede capturar contenido protegido HDCP. **4** Conecte el puerto de salida del programa HDMI a una pantalla habilitada para HDMI utilizando un cable HDMI (no incluido) para mostrar su

Un ordenador con puertos USB tipo A o USB tipo C, así como un teléfono inteligente o una tableta con los siguientes requisitos mínimos: **Sistemas operativos**

• Windows® 7 o posterior

• MacOS X 10.13 o posterior

• iPadOS 13.1 o posterior

**Especificaciones del sistema** 

• Android 5.0 o posterior compatible con UVC

• Un puerto USB 3.1 tipo A o un puerto USB tipo C

• Intel i3 Dual Core 2,8 GHz o posterior • RAM del sistema de 4 GB (mínimo)

• Software de transmisión compatible con UVC (consulte las recomendaciones

del software de vídeo del proveedor externo)

- un câble HDMI (non inclus) pour afficher votre contenu HDMI pré-programmé. **5** Si votre ordinateur portable ne prend en charge que l'interface USB Type A, connectez le câble USB Type B à USB Type A (inclus) à votre ordinateur portable Ou, si votre appareil mobile Android / ordinateur prend uniquement en charge l'interface USB type C, connectez le câble USB type B à USB type C (inclus) à votre appareil mobile Android / ordinateur portable respectivement.
- **6** Connectez votre source audio XLR au port d'entrée Analogique 2.

**Nota:** Para transmitir vídeo a través de un puerto USB tipo C, asegúrese de que

### contenido HDMI preprogramado.

**Vista frontal** HDMI 1 y LED de estado de audio HDMI 2 y LED de estado de audio LED de estado analógico 1 y 2 Botón de enlace Bluetooth **Vista posterior** Salida UVC de USB Tipo-B Puerto de salida del programa HDMI **7** Puerto de entrada analógico 1 (I/D) Puerto de entrada HDMI 2 Puerto de entrada analógico 2

A USB Type-A or USB-C enabled computer , smartphone, or tablet with the following minimum requirements: **Operating Systems** • Windows® 7 or later

 Puerto de entrada HDMI 1 Conector de alimentación Interruptor HDCP Cierre de seguridad Kensington

- **6** Conecte su fuente de audio XLR al puerto de entrada analógico 2.
- **7** Conecte su fuente de audio RCA al puerto de entrada analógico 1. **8** Pulse el botón de enlace Bluetooth para emparejar el UC3022 a su
- dispositivo móvil instalado en la aplicación.
- **9** (Opcional) Para el cambio de vídeo, para mostrar el contenido protegido HDCP a la pantalla HDMI conectada (sin captura de vídeo), ponga el interruptor HDCP en ON.

 Plug the power adapter into the power jack. Connect your first HDMI source device to the HDMI 1 input port. Connect your second HDMI source device to the HDMI 2 input port. **Note:** UC3022 cannot capture HDCP protected content.

**5** If your laptop only supports USB Type-A interface, connect the USB Type-B to USB Type-A cable (supplied) to your laptop. Or, if your Android mobile device / laptop only supports USB-C interface, connect the USB Type-B to USB-C cable (supplied) to your Android mobile device / laptop respectively. **6** Connect your XLR audio source to the analog 1 input port.

**7** Connect your RCA audio source to the analog 2 input port.

### **Instalación de software de gestión**

Descargue e instale la aplicación ATEN OnAir Lite de Google Play o App Store en su dispositivo móvil. Esta aplicación está diseñada para UC3022 para gestionar y editar los resultados del programa. La aplicación ATEN OnAir Lite incluye las siguientes características de potencia:

Consulte el manual del usuario de UC3022 para obtener más información.

- Recomendación de software de vídeo de terceros\*:
- \* A continuación se enumeran algunos ejemplos de software de grabación de vídeo/transmisión en vivo compatible. El resto de marcas registradas son propiedad de sus respectivos propietarios. OBS: https://obsproject.com Xsplit: https://www.xsplit.com Youtube: https://www.youtube.com Facebook: https://www.facebook.com

Game Video<br>Console Recorder Camera Recorder

**A Hardware Übersicht Ansicht von vorne**

# **1** HDMI 1 & Audiostatus LEDs

**Support and Documentation Notice** All information, documentation, firmware, software utilities, and specifications contained in this package are subject to change without prior notification by the

**2** HDMI 2 & Audiostatus LEDs **3** Analog 1 & 2 Status LEDs **4** Drucktaste für Bluetooth Verbindung

### **Ansicht von hinten**

 USB Typ-B UVC Ausgang HDMI Programm Ausgang HDMI 2 Eingang HDMI 1 Eingang Netzanschluss

software can be found online at **http://www.aten.com/download/ Technical Support** www.aten.com/support **Scan for more information ATEN Website User Manual 見秘密 コンストリックスの場所には、その時には、この時には、この時には、この時には、この時には、この時には、この時には、この時には、この時には、この時には、この時には、この時には、この時には、この時には、この時には、この時には、この時には、この時には、この時には、この時には、この時には、この時には、この時には、この時には、この時には、この時には、この時には、この時には、この時には、この時には、この時には、この時には、この時には、この時には、こ** 

**Hostanforderung**

The terms HDMI, HDMI High-Definition Multimedia Interface, and the HDMI Logo are trademarks or registered trademarks of HDMI Licensing Administrator, Inc.

Ein USB Typ-A oder USB-C fähiger Computer, Smartphone oder Tablet mit den folgenden Mindestanforderungen:

**Betriebssysteme**

• Windows® 7 oder höher • MacOS X 10.13 oder höher

### UC3022 CAMLIVE™ Capturadora de vídeo PRO Dual HDMI a USB-C UVC www.aten.com www.aten.com www.aten.com www.aten.com www.aten.com www.aten.com www.aten.com www.aten.com www.aten.com www.aten.com www.aten.com www.aten.com ww

• iPadOS 13.1 oder höher

**System-Spezifikationen** 

• Android 5.0 oder höher mit UVC-Support

• Ein 3.1 USB-Typ-A- oder USB-C-Anschluss • Intel i3 Dual Core 2,8 GHz oder höher • Mindestens 4 GB System-RAM

• Stream-Software mit UVC-Support (siehe Empfehlungen für Videosoftware von Drittanbietern)

**Hinweis:** Um Video per USB-C-Anschluss zu übertragen, stellen Sie sicher, dass Ihr Computer den DP-Alt-Modus über den USB-C-Anschluss unterstützt und dieser aktiviert ist.

### **B Hardware Installation**

**1** Stecken Sie den Netzadapter in die Netzbuchse ein.

**2** Schließen Sie Ihr erstes HDMI Quellgerät an den HDMI 1-Eingang\* an. **3** Schließen Sie Ihr zweites HDMI Quellgerät an den HDMI 2 Eingang\* an. **Hinweis:** UC3022 kann keine HDCP-geschützten Inhalte abspielen oder aufnehmen.

- Empfehlung für Videosoftware von Drittanbietern\*:
- \* Unten fi nden Sie einige Beispiele unterstützter Videoaufnahme/Live-Streaming Softwareangebote. Alle Marken sind Eigentum ihrer jeweiligen Inhaber. OBS: https://obsproject.com Xsplit: https://www.xsplit.com Youtube: https://www.youtube.com Facebook: https://www.facebook.com
- Gestión tipo guión gráfico • Editor de escenas • Interruptor de detección de audio • Gestión de Chroma key • Gestión del mezclador de audio • Plataforma remota

**4** Schließen Sie den HDMI Programm Ausgang über ein HDMI Kabel (nicht im

Lieferumfang enthalten) an einen HDMI-fähigen Bildschirm an, um Ihre vorprogrammierten HDMI Inhalte anzuzeigen.

- **5** Wenn Ihr Laptop nur die USB-Typ-A-Schnittstelle unterstützt, schließen Sie das USB-Typ-B auf USB-Typ-A-Kabel (im Lieferumfang enthalten) an Ihren Laptop an. Oder, wenn Ihr Android-Mobilgerät/Laptop nur die USB-C-Schnittstelle unterstützt, schließen Sie das USB-Typ-B auf USB-C-Kabel (im Lieferumfang enthalten) an Ihr Android-Mobilgerät/Laptop an.
- **6** Schließen Sie Ihre XLR Audioquelle an den Analog 2 Eingang an.
- **7** Schließen Sie Ihre zweite RCA Audioquelle an den Analog 1 Eingang an.
- **8** Drücken Sie die Drucktaste für Bluetooth Verbindung, um den UC3022 mit der App zu verbinden, die auf Ihrem Mobilgerät installiert ist.
- **9** (Optional) Stellen Sie den HDCP Schalter für die Videoumschaltung auf EIN, um den HDCP-geschützten Inhalt auf dem angeschlossenen HDMI-Display anzuzeigen (ohne Videoaufzeichnung).

### **Management Software Installation**

Laden Sie die ATEN OnAir Lite App von Google Play oder dem App Store herunter und installieren Sie sie auf Ihr Android Mobilgerät. Diese App wurde

# UC3022 CAMLIVE™ PRO Dual HDMI auf USB-C UVC Videoaufnahme www.aten.com

für UC3022 entwickelt, um die Programmergebnisse zu verwalten und zu bearbeiten. Die ATEN OnAir Lite App umfasst die folgenden Leistungsmerkmale: • Storyboard-ähnliche Verwaltung

### • Szenen-Editor • Schalter für Audioabtastung • Chroma Keying Verwaltung • Verwaltung von Audiomischern • Remote Deck

Weitere Einzelheiten entnehmen Sie bitte dem UC3022 Benutzerhandbuch

 Analog 2 Eingang Analog 1 Eingang (L/R) HDCP Schalter Kensington Schloss

**A Présentation du matériel Vue de devant 1** LEDs d'état HDMI 1 & audio

 LEDs d'état HDMI 2 & audio LEDs d'état analogique 1 & 2 Bouton de lien Bluetooth **Vue de derrière**

**1** Sortie UVC USB type-B

### **Exigence de l'hôte**

Un ordinateur, un smartphone ou une tablette compatible USB Type A ou USB type C avec les exigences minimales suivantes **Systèmes d'exploitation** • Windows® 7 ou version supérieure • MacOS X 10.13 ou plus récent

### • iPadOS 13.1 ou plus récent

• Android 5.0 ou plus récent avec support UVC

Spécifications du système • Un port USB 3.1 Type A ou USB type C • Intel i3 Dual Core 2,8 GHz ou supérieure • Minimum 4 Go de RAM système • Logiciel de flux avec support UVC (voir les recommandations de logiciels

vidéo tiers)

**Remarques :** Pour transmettre de la vidéo via un port USB type C, assurez-vous que votre ordinateur prend en charge le mode DP Alt sur le port USB type C et qu'il a été activé.

### **B** Installation matérielle

 Branchez l'adaptateur électrique sur la prise de courant. Connectez votre premier appareil source HDMI au port d'entrée HDMI 1\*. Connectez votre deuxième appareil source HDMI au port d'entrée HDMI 2\*. **Remarques :** UC3022 ne peut pas capturer un contenu protégé HDCP.

**4** Connectez le port de sortie à programme HDMI à un écran HDMI en utilisant

**7** Connectez votre source audio RCA au port d'entrée Analogique 1. **8** Pressez le bouton de lien Bluetooth pour coupler l'UC3022 avec votre

- appareil mobile installé dans l'appli. **9** (Facultatif) Pour un changement vidéo et afficher un contenu protégé HDCP sur
- l'écran HDMI connecté (sans capture vidéo), veuillez le bouton HDCP sur ON.

### **Installation du logiciel gestionnaire**

Téléchargez et installez l'application ATEN OnAir Lite depuis Google Play ou de l'App Store sur votre appareil mobile. Cette appli est conçue pour permettre à l'UC3022 de gérer et éditer les résultats de programmation. L'appli ATEN OnAir Lite inclut les puissantes fonctions suivantes:

• Gestion style storyboard

- Éditeur de scènes
- Bouton de détection audio
- Gestion de clé de saturation
- Gestion du mixeur audio
- Module à distance

Veuillez consulter le manuel de l'utilisateur d'UC3022 pour de plus amples détails

Recommandation d'un logiciel vidéo tiers\*:

- \* Ci-dessous quelques exemples de logiciels pour l'enregistrement vidéo / le live streaming. Toutes les marques de commerce appartiennent à leurs propriétaires respectifs. OBS: https://obsproject.com Xsplit: https://www.xsplit.com
- Youtube: https://www.youtube.com
- Facebook: https://www.facebook.com

**6** Port d'entrée analogique 2 **7** Port d'entrée analogique 1 (G/D)

**8** Bouton HDCP **9** Verrou Kensington

**A Hardware Overview Front View 1** HDMI 1 & audio status LEDs **2** HDMI 2 & audio status LEDs **3** analog 1 & 2 status LEDs

**4** Bluetooth link pushbutton

**Rear View**

 USB Type-B UVC out HDMI program out HDMI 2 in HDMI 1 in power jack

### **Host Requirement**

• MacOS X 10.13 or later • iPadOS 13.1 or later • Android 5.0 or later with UVC support

### **System Specs**

• One 3.1 USB Type-A or USB-C port • Intel i3 Dual Core 2.8GHz or above

# • Minimum 4GB system RAM

• Stream software with UVC support (see third-party video software

recommendations)

**Note:** To transmit video through a USB-C port, make sure your computer supports DP Alt Mode over the USB-C port, and that it has been enabled.

### **B Installation**

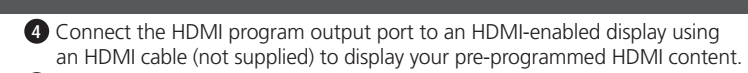

App Installed Mobile Devic

**8** Press the Bluetooth link pushbutton to pair up the UC3022 with your app installed mobile device.

**9** (Optional) For video switching, to display the HDCP protected content to the connected HDMI display (without video capture), please put the HDCP switch to **ON**.

### **Management Software Installation**

Download and install the ATEN OnAir Lite app from the Google Play or App Store to your mobile device. This app is designed for UC3022 to manage and edit the program results. The ATEN OnAir Lite app includes the following powerful features:

© Copyright 2022 ATEN® International Co. Ltd. ATEN and the ATEN logo are registered trademarks of ATEN International Co., Ltd. All rights reserved. All other trademarks are the property of their respective owners.

Part No. PAPE-1223-T21G Released: 11/2022

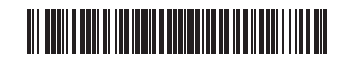

### UC3022 CAMLIVE™ PRO Dual HDMI to USB-C UVC Video Capture

# **CAMLIVE™ PRO UC3022**

**Dual HDMI to USB-C UVC Video Capture Quick Start Guide**

### HOMI

- Storyboard-like Management
- Scenes Editor
- Audio Sensing Switch • Chroma Keyin Management
- Audio Mixer Management
- Remote Deck

Please refer to the UC3022 user manual for further details.

### **Third-party Video Software Recommendation**

Below lists some examples of supported video recording / live streaming software. All trademarks are property of their respective owners. • OBS: https://obsproject.com • Xsplit: https://www.xsplit.com

• Youtube: https://www.youtube.com • Facebook: https://www.facebook.com

**A Hardware Overview**

 analog 2 in analog 1 in (L/R) HDCP switch Kensington lock

### UC3022 CAMLIVE™ Capture Vidéo PRO Dual HDMI vers USB-C UVC

**4**

E

**4**

 $\qquad \qquad \Box$ 

**1 2 3**

**1 2 3**

 $\Box$ 

**5 6 7 8 9**

**Front View**

**Rear View**

**B Installation**

UC3022 (Front)

UC3022 (Rear)

Laptop

**Power XLR RCA Line-in**

**OnAir Lite App**

MIC Audio Mixe

O)

Power Adapter

 $\circledcirc$ 

or or or

 $\circledcirc$ 

**HDMI HDMI 3 2**

 $\Box$ 

Game

**4**

**1**

**7**

南朝

**8**

**9**

 $\Box$ 

**5**

Mobile Laptop Monitor

USB **(HDMI** 

**6**

**Package Contents**

1 UC3022 CAMLIVE™ PRO Dual HDMI to USB-C UVC Video Capture

1 USB Type-B to USB Type-C cable 1 USB Type-B to USB Type-A cable 1 power adapter and power cord 1 camera mount adapter kit 1 user instructions

manufacturer.

To reduce the environmental impact of our products, ATEN documentation and

 $\blacktriangleright$   $\overset{\text{GET T ON}}{\mathsf{Goode Pla}}$ 

▓▓ 鳳然風 磁波

S Download on the

低要求:

<code>NZZ</code> 官理和編輯程式而設計。ATEN ONAIr Lite App 包括以下功能強大的特性:

**3** 將第二個 HDMI 訊源設備連接到 HDMI 輸入連接埠 2\*。 注意 : UC3022 無法擷取受 HDCP 保護的內容。

Facebook: https://www.facebook.com

Komputer ze złączem USB typu A lub USB-C, smartfon lub tablet spełniający nastepujące wymagania minimalne:

**A Prezentare hardware**

**Sisteme de operare**

• Windows® 7 sau o versiune ulterioară • MacOS X 10.13 sau o versiune ulterioară • iPadOS 13.1 sau o versiune ulterioară

• Android 5.0 sau o versiune ulterioară cu suport UVC

**Specificații de sistem**

• Un port USB 3.1 tip A sau USB-C 3.1 • Intel i3 Dual Core de 2,8 GHz sau mai recent

• Minim 4GB de RAM de sistem

• Software de streaming cu suport UVC (consultați recomandările de software

video terță parte)

**Notă:** UC3022 nu poate captura conținut HDCP protejat.

- **Vedere frontală 1** LED-uri stare HDMI 1 și audio **2** LED-uri stare HDMI 2 și audio **3** LED-uri stare Analog 1 și 2 **4** Buton conectare Bluetooth
- **Vedere din spate**
- **1** Iesire UVC USB tip B **2** Port ieșire HDMI program **3** Port intrare HDMI 2
- **6** Port intrare Analog 2 **7** Port intrare Analog 1 (stânga/dreapta)
- **4** Conectați portul de ieșire HDMI program la un monitor cu HDMI folosind un cablu HDMI (nu este inclus) pentru a afișa conținutul HDMI programat în prealabil.
- **5** Dacă laptopul dvs. acceptă numai interfața USB tip A, conectați cablul USB tip B la USB tip A (furnizat) la laptop. Sau, dacă dispozitivul mobil Android / laptopul dvs. acceptă doar interfața USB-C, conectați cablul USB tip-B la USB-C (furnizat) la dispozitivul mobil Android / laptopul respectiv.
- **6** Conectați sursa audio XLR la portul de intrare Analog 2.
- **7** Conectați sursa audio RCA la portul de intrare Analog 1.
- **8** Apăsați butonul de conectare Bluetooth pentru a asocia UC3022 cu
- dispozitivul dumneavoastră mobil pe care este instalată aplicația.
- 

### UC3022 CAMLIVE™ PRO Placă de captură video HDMI dual la USB-C UVC www.aten.com

UC3022 în scopul gestionării și editării rezultatelor programului. Aplicația ATEN

OnAir Lite include următoarele caracteristici importante: • Gestionare asemănătoare unui organizator grafic

- **5** Caso o seu computador portátil apenas suporte interface USB Type-A, ligue o cabo USB Type-B a USB Type-A (fornecido) ao seu computador portátil. Em alternativa, se o seu dispositivo móvel Android / computador portátil suportar apenas interface USB-C, ligue o cabo USB Type-B a USB-C (fornecido) ao seu dispositivo móvel Android / computador portátil, respetivamente.
- **6** Ligue a fonte áudio XLR à porta de entrada analógica 2.
- **7** Ligue a fonte áudio RCA à porta de entrada analógica 1.
- **8** Prima o botão de ativação de ligação Bluetooth para emparelhar o UC3022 com a aplicação instalada no dispositivo móvel.
- **9** (Opcional) Para mudança de vídeo, para apresentar o conteúdo protegido HDCP ao ecrã HDMI conectado (sem captura de vídeo), coloque o botão HDCP em ON.

Transfira e instale a aplicação ATEN OnAir Lite do Google Play ou da App Store para o telemóvel. Esta aplicação foi concebida para o UC3022 para gerir

• Editor de scene

• Edytor scen

• Panel zdalny

• Comutator audio cu senzor • Gestionare Chroma key • Gestionare mixer audio • Consolă de control de la distanță

**> ロ)电脳、日忌王丁倣以十似电脳,<del>只</del>行以 |`取** 

e editar os resultados do programa. A aplicação ATEN OnAir Lite inclui as seguintes funcionalidades:

Pentru detalii suplimentare, consultați manualul UC3022 Recomandări software video de la alți producători\*:

**A Przegląd sprzętu Widok z przodu** HDMI 1 i diody LED stanu dźwięku HDMI 2 i diody LED stanu dźwięku Diody LED stanu portu Analog 1 i 2 Przycisk łącza Bluetooth

### **Widok z tyłu**

### **Wymagania dotyczące hosta**

**Systemy operacyjne** • Windows® 7 lub nowszy • MacOS X 10.13 lub nowszy • iPadOS 13.1 lub nowszy

• Android 5.0 lub nowszy z obsługą technologii UVC

**Specyfikacje systemu** • Złącze USB 3.1 typu A lub USB-C • Intel i3 Dual Core 2,8 GHz lub lepszy • Minimum 4 GB pamięci RAM

• Oprogramowanie do strumieniowania z obsługą technologii UVC (zobacz zalecenia dotyczące oprogramowania wideo innych firm) **Uwaga:** Aby przesyłać sygnał wideo przez złącze USB-C, należy upewnić się, że komputer obsługuje tryb DPAlt Mode dla tego złącze i ten tryb jest włączony.

**B Instalacja sprzętu**

**1** Podłączyć kabel zasilacza do gniazda zasilania.

**2** Podłączyć pierwsze urządzenie źródłowe HDMI do portu wejściowego HDMI 1\*. **3** Podłączyć drugie urządzenie źródłowe HDMI do portu wejściowego HDMI 2\*. **Uwaga:** UC3022 nie może rejestrować chronionych treści HDCP.

Notă: Pentru a transmite imagini video prin intermediul unui port USB-C,

Рекомендація щодо стороннього програмного забезпечення для відео\* \* Нижче наведено деякі приклади програмного забезпечення для відеозапису / перегляду потокового відео, яке підтримується. Всі товарні знаки є власністю відповідних власників. OBS: https://obsproject.com Xsplit: https://www.xsplit.com Youtube: https://www.youtube.com Facebook: https://www.facebook.com

 Вхідний порт Analog 2 Вхідний порт Analog 1 (L/R) Перемикач HDCP **• Э** Замок Kensington

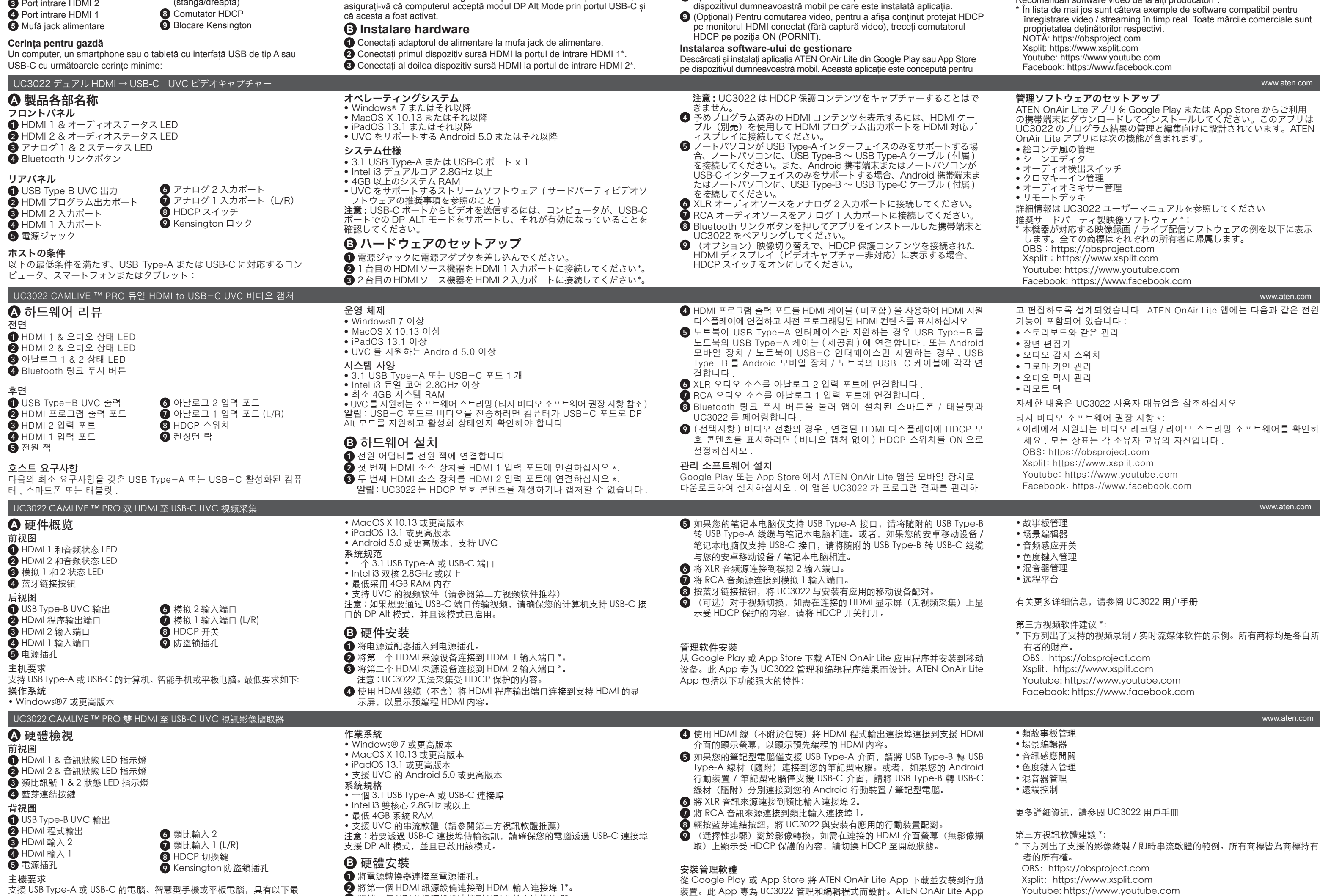

 Wyjście USB Typ B UVC Port wyjściowy programowy HDMI **7** Port wejściowy Analog 1 (L/P) Port wejściowy HDMI 2 Port wejściowy HDMI 1 Gniazdo zasilania Port wejściowy Analog 2 Przełącznik HDCP Blokada Kensington

- zaprogramowaną zawartość HDMI. **5** Jeżeli laptop jest wyposażony tylko w złącze USB typu A, należy podłączyć do niego przewód z wtykami USB typu B i USB typu A (dostarczony w pakiecie z produktem). Jeżeli urządzenie przenośne z systemem Android / laptop jest wyposażony tylko w złącze USB-C, połącz do niego przewód
- z wtykami USB typu B i USB-C (dostarczony w pakiecie z produktem). **6** Podłączyć urządzenie źródłowe audio XLR do portu wejściowego Analog 2.
- **7** Podłączyć urządzenie źródłowe audio RCA do portu wejściowego Analog 1.
- **8** Nacisnąć przycisk łącza Bluetooth, aby sparować UC3022 z
- urządzeniem przenośnym z zainstalowaną aplikacją.
	- **9** (Opcjonalnie) W przypadku korzystania z przełącznika wideo, aby wyświetlić zawartość chronioną HDCP na podłączonym wyświetlaczu HDMI (bez zapisu wideo), należy włączyć przełącznik HDCP.

### **4** Podłączyć port wyjściowy programowy HDMI do wyświetlacza HDMI za pomocą kabla HDMI (nie jest częścią zestawu), aby wyświetlić Aplikacja ATEN OnAir Lite zawiera następujące bezkonkurencyjne funkcje: • Zarządzanie w formie scenopisu obrazkowego

**Instalacja oprogramowania do zarządzania** Pobierz i zainstaluj aplikację ATEN OnAir Lite z Google Play lub App Store na urządzeniu przenośnym. Aplikacja została zaprojektowana do obsługi UC3022 w zakresie zarządzania i edycji wyników zapisu programu.

UC3022 CAMLIVE™ PRO moduł do rejestracji wideo z podwójną przejściówką HDMI do USB-C UVC www.aten.com

• Przełącznik czujnika dźwięku • Zarządzanie wprowadzaniem Chroma • Zarządzanie mikserem audio

Więcej szczegółowych informacji można znaleźć w instrukcji obsługi UC3022

Zalecane oprogramowanie wideo firmy zewnętrznej\*:

\* Poniżej przedstawiono listę obsługiwanego oprogramowania do rejestracji/ transmisji strumieniowej wideo. Wszystkie znaki towarowe są własnością

ich odpowiednich właścicieli. OBS: https://obsproject.com Xsplit: https://www.xsplit.com Youtube: https://www.youtube.com Facebook: https://www.facebook.com

**A Donanım İncelemesi Önden Görünüm**

 HDMI 1 & Ses Durumu LED Işıkları HDMI 2 & Ses Durumu LED Işıkları Analog 1 & 2 Durumu LED Işıkları Bluetooth Bağlantı Düğmesi

### **Arkadan Görünüm**

**Ana Bilgisayar Gereksinimi**

Aşağıdaki minimum gereksinimlere sahip USB Type-A ya da USB-C uyumlu bir bilgisayar, akıllı telefon ya da tablet:

**İşletim Sistemleri** • Windows® 7 ya da üstü • MacOS X 10.13 ya da sonrası • iPadOS 13.1 ya da sonrası

• UVC desteğine sahip Android 5.0 ya da sonrası

**Sistem Teknik Özellikleri**

• Bir 3.1 USB Type-A ya da USB-C portu • Intel i3 Dual Core 2,8 GHz ya da üstü • Minimum 4GB sistem ŞAHMERDAN'i

• UVC desteğine sahip akış yazılımı (bkz. üçüncü taraf video yazılımı önerileri) **Not:** Videoyu bir USB-C portu üzerinden göndermek için bilgisayarınızın USB-C portu üzerinden DP Alt Modunu desteklediğinden ve bu modun

etkinleştirildiğinden emin olun. **B Donanım Kurulumu 1** Güç adaptörünü güç jakına takın.

**2** İlk HDMI kaynak aygıtınızı, HDMI 1 Giriş Bağlantı Noktasına bağlayın\*. **3** İkinci HDMI kaynak aygıtınızı, HDMI 2 Giriş Bağlantı Noktasına bağlayın\*.

**Not:** UC3022, HDCP korumalı içerikleri yakalayamaz.

 USB Tip B UVC çıkışı HDMI Program Çıkış Bağlantı Noktası **7** Analog 1 Giriş Bağlantı HDMI 2 Giriş Bağlantı Noktası HDMI 1 Giriş Bağlantı Noktası Güç Girişi Analog 2 Giriş Bağlantı Noktası Noktası(Sol/Sağ) HDCP Anahtarı Kensington Kilidi

- Çıkış Bağlantı Noktasını, bir HDMI kablosu (dahil değildir) kullanarak HDMI destekli bir ekrana bağlayın. **5** Dizüstü bilgisayarınız yalnızca USB Type-A arabirimini destekliyorsa USB Type-B – USB Type-A kablosunu (birlikte verilir) dizüstü bilgisayarınıza bağlayın. Veya Android mobil cihazınız / dizüstü bilgisayarınız yalnızca USB-C arabirimini destekliyorsa USB Type-B – USB-C kablosunu (birlikte verilir) sırasıyla Android mobil cihazınıza / dizüstü bilgisayarınıza bağlayın.
- **6** XLR ses kaynağınızı Analog 2 Giriş Bağlantı Noktasına bağlayın.
- **7** RCA ses kaynağınızı Analog 1 Giriş Bağlantı Noktasına bağlayın.
- **8** UC3022'yi mobil cihazınıza yüklediğiniz uygulama ile eşleştirmek için Bluetooth Eşleştirme Düğmesine basın.
- **9** (Opsiyonel) Bağlı olan HDMI ekranda (video yakalamasız) HDCP korumalı içeriği göstermek amacıyla video geçişi için lütfen HDCP geçişi AÇIK konuma getirin.

**4** Ön programlanmış HDMI içeriğinizi görüntülemek için HDMI Program UC3022 CAMLIVE™ PRO Dual HDMI'dan USB-C'ye UVC Video Yakalama www.aten.com

### **Yönetim Yazılımını Yükleme**

ATEN OnAir Lite uygulamasını, Google Play veya App Store üzerinden mobil cihazınıza indirin ve kurun. Uygulama, program sonuçlarını yönetmek ve düzenlemek amacıyla UC3022 için tasarlanmıştır. ATEN OnAir Lite

Uygulaması, şu güç özelliklerini içerir:

• Film şeridi benzeri yönetim

• Sahne editörü • Ses algılama anahtarı • Renk anahtarı yönetimi • Ses karıştırma yönetimi • Uzaktan kumanda

Daha fazla bilgi için lütfen UC3022 kullanım kılavuzuna bakın.

Üçüncü taraf video yazılımı tavsiyesi\*:

\* Aşağıda desteklenmekte olan bazı video kayıt / canlı yayın yazılımları

listelenmiştir. Tüm ticari markalar ilgili sahiplerine aittir.

 OBS: https://obsproject.com Xsplit: https://www.xsplit.com Youtube: https://www.youtube.com Facebook: https://www.facebook.com

**A Revisão do Hardware Vista frontal** LEDs de estado HDMI 1 e áudio LEDs de estado HDMI 2 e áudio LEDs de estado analógicos 1 e 2 Botão de ativação de ligação Bluetooth

### **Vista posterior**

 Saída USB Tipo B UVC Porta de saída programa HDMI Porta de entrada HDMI 2 Porta de entrada HDMI 1 Tomada de alimentação

**Requisitos do anfitrião** Um computador, smartphone ou tablet compatível com USB Type-A ou USB-C com os seguintes requisitos mínimos:

**Nota:** Para transmitir vídeo através de uma porta USB-C, certifique-se de que o seu computador suporta o Modo DP Alt através da porta USB-C, e de que este foi ativado.

### **B Instalação do hardware**

**1** Ligue o adaptador à fonte de alimentação. **2** Ligue o primeiro dispositivo com a fonte HDMI à porta de entrada HDMI 1.\* **3** Ligue o segundo dispositivo com a fonte HDMI à porta de entrada HDMI 2.\*

**Nota:** O UC3022 não pode capturar conteúdo protegido HDCP. **4** Ligue a porta de saída programa HDMI a um ecrã ativado com HDMI com um cabo HDMI (não incluído) para apresentar o conteúdo HDMI pré-programado.

### **Instalação de software de gestão**

- **2** Під'єднайте перший пристрій-джерело HDMI до вхідного порту HDMI 1\*. **3** Під'єднайте другий пристрій-джерело HDMI до вхідного порту HDMI 2\*. **Примітка:** UC3022 не може виконувати захоплення захищеного
- контенту HDCP.
- **Sistemas operativos**
- Windows® 7 ou versão superior • MacOS X 10.13 ou versão superior
- iPadOS 13.1 ou versão superior
- Android 5.0 ou versão superior com suporte UVC
- **Especificações do sistema**
- Uma porta 3.1 USB Type-A ou USB-C
- Intel i3 Dual Core 2,8 GHz ou versão superior
- Mínimo 4 GB de RAM do sistema
- Software de fluxo de dados com suporte UVC (consultar recomendações de software de vídeo de terceiros)
- Gestão tipo esboço
- Editor de cenas
- Comutador de sensor de áudio
- Gestão de tecla chroma

• Gestão de misturador áudio • Remote deck

Consulte o manual de instruções do UC3022 para mais detalhes.

Recomendação do software de vídeo de terceiros\*

\* Abaixo são apresentados exemplos de software de gravação de vídeo/ transmissão em direto suportados. Todas as marcas registadas são da

propriedade dos respetivos proprietários.

OBS: https://obsproject.com Xsplit: https://www.xsplit.com Youtube: https://www.youtube.com Facebook: https://www.facebook.com

**6** Porta de entrada analógica 2

**7** Porta de entrada analógica 1 (L/R) **8** Botão HDCP **9** Bloqueio do tipo Kensington

### UC3022 Пристрій для захоплення відео CAMLIVE™ PRO Dual HDMI - USB-C UVC

**A Огляд обладнання Вигляд спереду**

 Світлодіоди стану HDMI 1 та аудіо Світлодіоди стану HDMI 2 та аудіо Світлодіоди стану Analog 1 та 2 Кнопка з'єднання через Bluetooth

### **Вигляд ззаду**

 Вихід USB Type-B UVC Вихідний порт HDMI Program Вхідний порт HDMI 2 Вхідний порт HDMI 1

### **5** Роз'єм живлення **Вимоги до хосту**

Комп'ютер, смартфон або планшет з підтримкою USB Type-A або USB-C та наступними мінімальними характеристиками **Операційна система** • Windows® 7 або новіша

# UC3022 CAMLIVE™ PRO Dual HDMI para Captura de vídeo USB-C UVC

• MacOS X 10.13 або новіша

• iPadOS 13.1 або новіша • Android 5.0 або новіша з підтримкою UVC **Специфікації системи** • Один порт 3.1 USB Type-A або USB-C • Intel i3 Dual Core 2,8 ҐГц або вище • Мінімум 4 ГБ системної оперативної пам'яті • Програмне забезпечення трансляцій із підтримкою UVC (див. рекомендації стороннього програмного забезпечення для відео) **Примітка:** Для передачі відео за допомогою порту USB-C переконайтеся, що ваш комп'ютер підтримує режим DP Alt для порту USB-C, і що цей режим увімкнений.

### **B Встановлення обладнання**

**1** Вставте адаптер живлення у роз'єм живлення.

- **4** Під'єднайте вихідний порт HDMI Program до дисплею з підтримкою HDMI за допомогою кабелю HDMI (не входить до комплекту) для відображення попередньо запрограмованого контенту HDMI.
- **5** Якщо ваш ноутбук підтримує лише інтерфейс USB Type-A, підключіть кабель USB Type-B — USB Type-A(з комплекту постачання) до вашого ноутбука. Або, якщо ваш мобільний пристрій Android / ноутбук підтримує лише інтерфейс USB-C, підключіть кабель USB Type-B — USB-C (з комплекту постачання) до вашого мобільного пристрою Android / ноутбука.
- **6** Під'єднайте джерело аудіо XLR до вхідного порту Analog 2 . **7** Під'єднайте джерело аудіо RCA до вхідного порту Analog 1. **8** Натисніть кнопку з'єднання через Bluetooth, щоб сполучити UC3022 з
- вашим мобільним пристроєм, на якому встановлено додаток. **9** (Додатково) Для переключення відео та відображення захищеного контенту HDCP на під'єднаному дисплеї HDMI (без захоплення відео) встановіть перемикач HDCP в положення ON.

**Встановлення програмного забезпечення для керування** Завантажте та встановіть додаток ATEN OnAir Lite з Google Play або App Store на ваш мобільний пристрій. Цей додаток розроблено для UC3022,

щоб керувати та редагувати результати програми. Додаток ATEN OnAir Lite включає наступні потужні функції:

- • Керування з розкадровкою
- • Редактор сцен
	- Перемикач визначення аудіо • Керування кольоровою рір-проекцією
	- • Керування аудіомікшером
	- • Дистанційна дека

Див. посібник користувача UC3022 для отримання детальної інформації